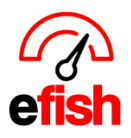

## **Accumulated P&L**

The Accumulated P&L page in efish provides you with a complete P&L including all accounting information much like the Short P&L However, the Accumulated P&L allows you to select multiple companies and locations as well date ranges outside your Fiscal Period.

## Navigate to **[Accounting > Accumulated P&L]**

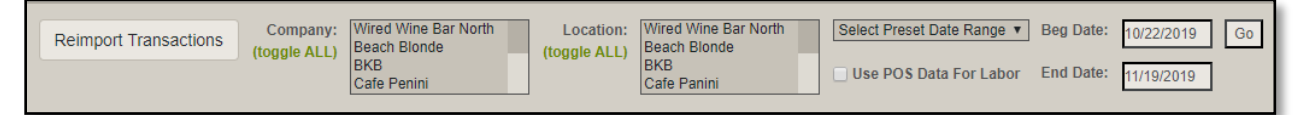

**Filters:** Start by setting filters shown in the screen shot above.

- **Company:** Select the desired Companies from the **[Company Field]**
- **Location:** Select the desired Locations from the **[Locations Field]**
	- o **Note:** you can select all companies/locations by clicking the green **[Toggle All** *Button]*
- **Date Range:** Select from the **[Preset Date Range Drop Down]** or you may manually enter your beginning date in the **[Beg Date Field]** and the end date in the **[End Date Field]**
- **POS Labor Data:** If you have not yet submitted payroll through the selected timeframe but would like to use the POS Data for labor to be reflected in the P&L make sure the **[Use POS Data for Labor Box]** is checked off. If payroll has already been submitted through the current time frame uncheck the **[Use POS Data for Labor Box].**
- Click **[Go]** when you are finished making your selections.
	- o **Note:** Anytime you change any of your filters you can refresh the P&L by clicking **[Go]**
	- $\circ$  The calculation may take some time depending on the number of stores in your organization and number of days selected.

**Reimport Transactions:** The **[Reimport Transactions Button]** in the upper left allows a user to pull the most recent update from the accounting software based on the filters you set in the pop up shown below, ensuring that all the information in the P&L is current. This can also be used to

troubleshoot any glitches or oddities found in the P&L, similar to reimporting POS data on the daily journal as needed.

• *Note: This process may take some time depending on the number of stores in your organization and number of days. If there are multiple stores it can take 20-60 min whereas it may only take 10-*

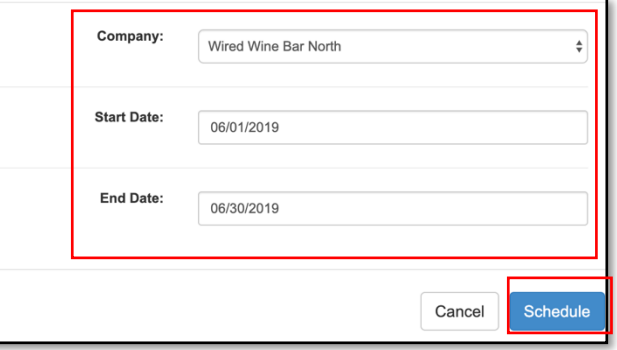

*Accumulated P&L (v.1) 11/2019*

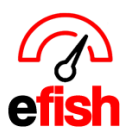

**www.pointblanksoftware.com**

*30 minutes if the organization only has 2-3 locations. The speed is also determined by whether your accounting software is online.*

**Sales Base:** Select whether you wish to see Net or Gross Data

**Toggle All Button:** The **[Toggle All Button]** to the right of the Sales Base options allows you to expand all Child Accounts within the P&L. To expand one parent account at a time, click the **green [+ Icon]** to the left of that parent account.

• **Note:** The chart of accounts are as set in your accounting software.

**Chart of Accounts:** each parent account in the chart of accounts will appear in the left column of the Accumulated P&L. Income/Revenue accounts are located in the top section and COGS/Expenses accounts are located in the bottom section.

**Budget Column:** Displays the budget \$ amount for each account.

- At the top of the Budget column you can click into the **[Drop Down]** and select which budget option to display
	- o Normal Budget Based on the budget set in **[Administration > Location Settings > Budgets Tab]**
	- o Adjusted Budget
	- $\circ$  Trending Budget Based on actual sales and expenses over the last 6 weeks.
	- $\circ$  Replacement Budget Fills in all actual sales/expenses that are current for your date range and will use the Budget set in **[Administration > Location Settings > Budgets Tab]** for any dates in your date range that have not already occurred.

**Actual Column:** Displays the actual \$ amount that was earned/spent for each account.

• Clicking on the green **[numbers]** allows you to view drill down detail

**Variance Column:** Displays the difference between the set budget \$ amount and the actual \$ amount. This column is color coded so you can easily see how you did.

Note: at the top of the Variance Column you can select how you wish to view the Variance by clicking the **[Drop Down];** either as Amount Variance, or Percent Variance.

**% of Sales or Account:** The last column of the Accumulated P&L allows you to choose to see either of the follow options

- % of Gross Sales
- % of Net Sales
- % of Expense or Sales Account

*Accumulated P&L (v.1) 11/2019*

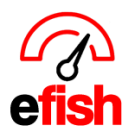

**www.pointblanksoftware.com**

**Total Net Income/Revenue Row:** Totals are displayed at the bottom of the Income/Revenue section.

**COGS/Expense Totals Row:** Totals are displayed at the bottom of the COGS/Expense Totals Row.

**Profit/Loss Row:** Displays the total Profit/Loss amounts.